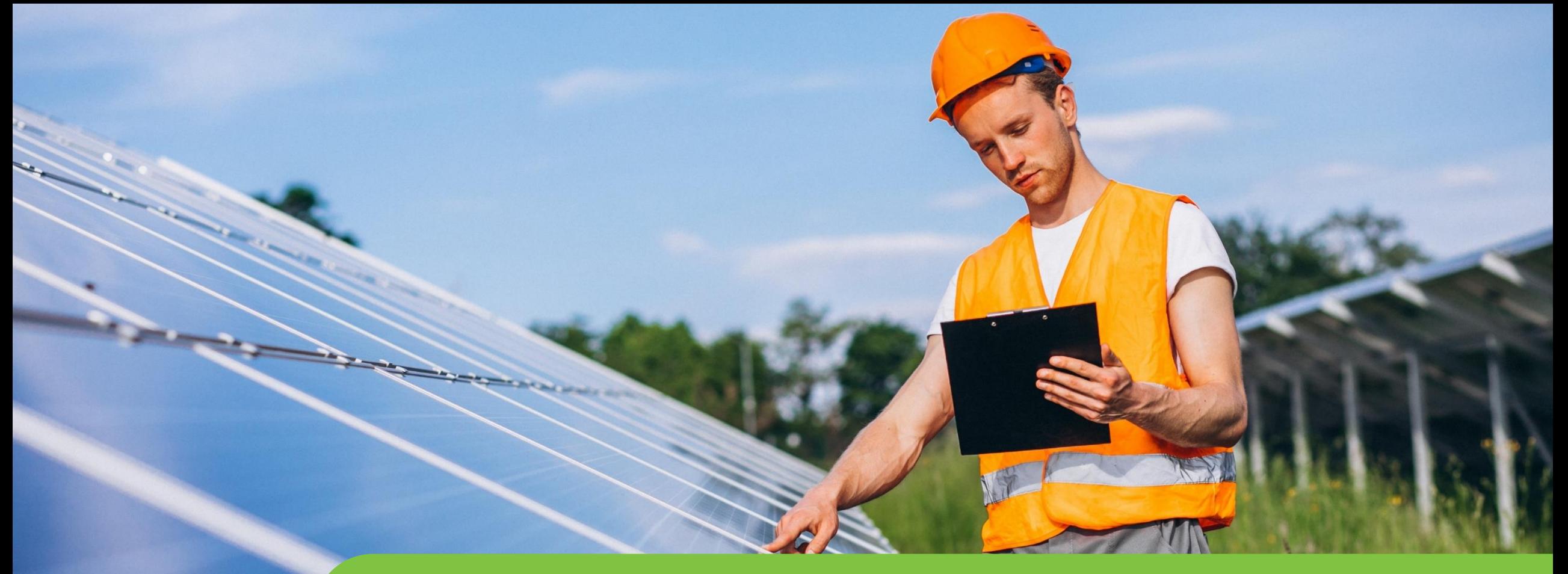

#### **Passo a passo LOGIN E CADASTRO CPFL Empresas**

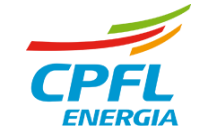

# **E-mail Representante já cadastrado**

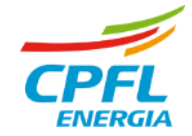

### **Usuário CPFL Empresas - Migrado no Primeiro Login**

Se o representante inserir um e-mail que está cadastrado no site CPFL Empresas, a mensagem abaixo será apresentada. Neste cenário ele poderá redefinir a sua senha de acesso, veja a explicação no passo "Reset de senha" no slide 5.

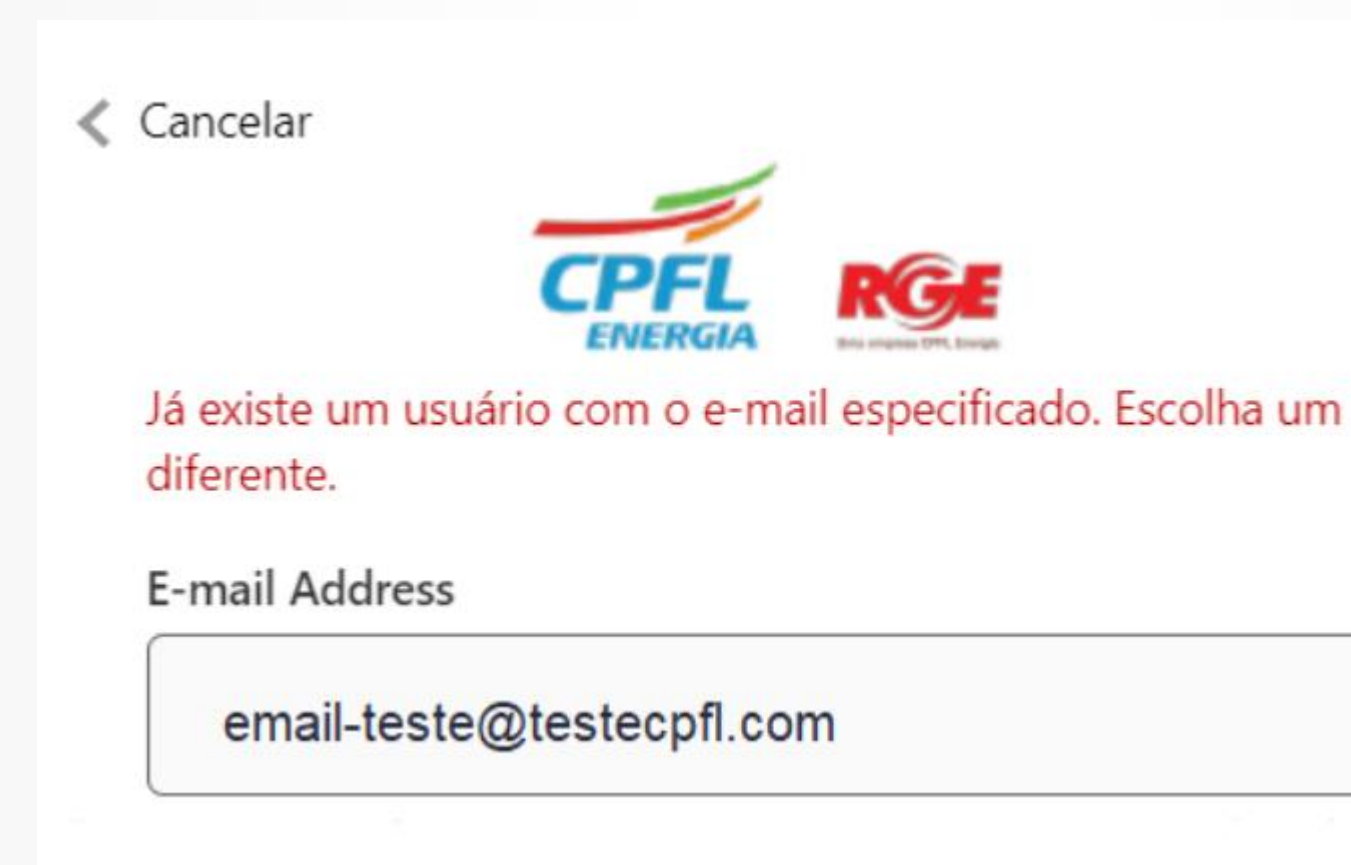

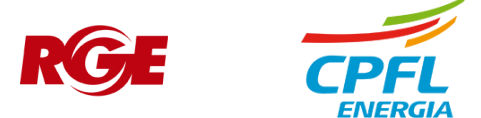

## **Reset de Senha**

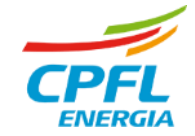

Œ

### **Usuário CPFL Empresas - Redefinindo senha de acesso**

Após clicar em 'Esqueceu sua senha' usuário informará o e-mail e clicar em 'Enviar código de verificação'

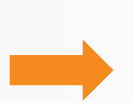

Após clicar em 'Enviar código de verificação' usuário receberá um código no e-mail informado. Ao receber o código usuário deve copiar o número e colar em 'Digite seu código abaixo'. Em seguida clicar em 'Verificar´.

Ao verificar o código, usuário deve inserir a nova senha dentro dos parâmetros de segurança, confirmar a senha digitada e clicar em 'Cadastrar'

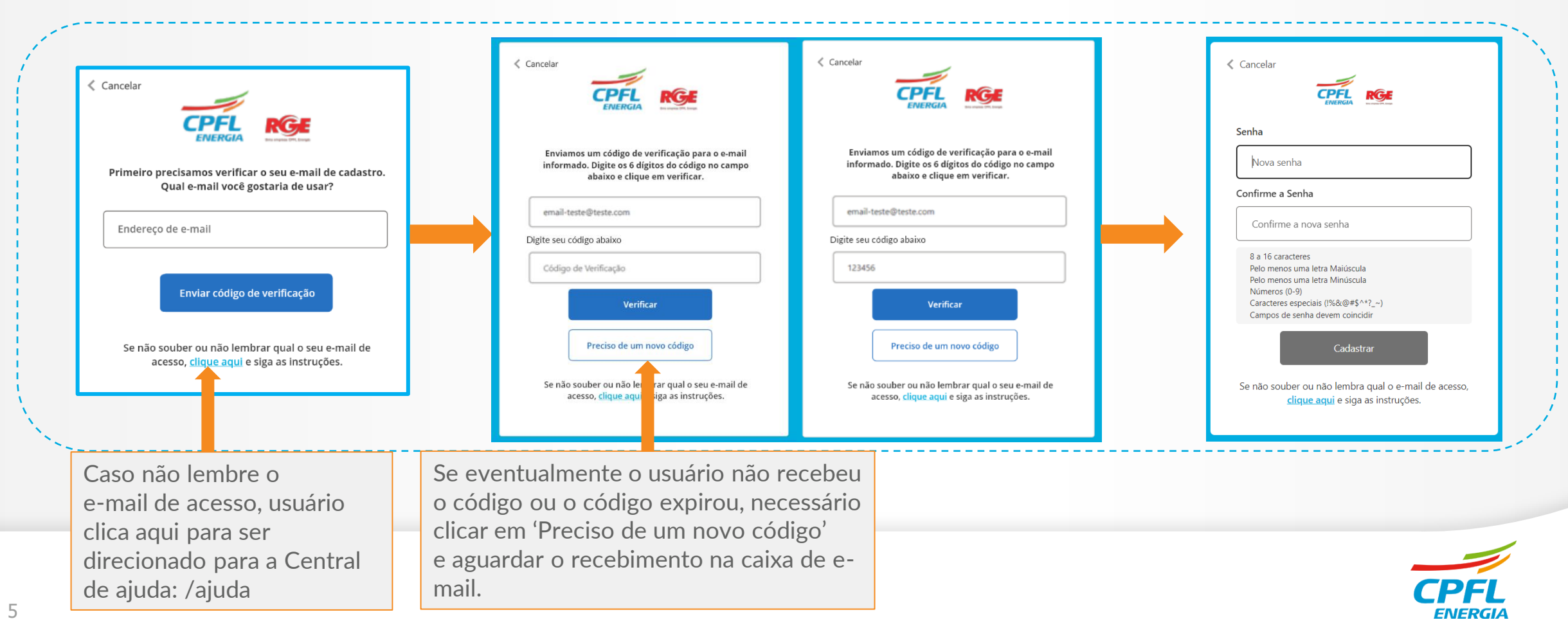